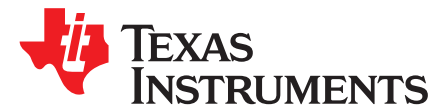

# *CC3x20, CC3x35 SimpleLink™ Wi-Fi® and Internet-on-a chip™ Solution Radio Tool*

<span id="page-0-1"></span>The Radio Tool serves as a control panel for direct access to the radio, and can be used for both the radio frequency (RF) evaluation and for certification purposes. This guide describes how to have the tool work seamlessly on Texas Instruments™ evaluation platforms such as the BoosterPack™ plus FTDI emulation board for CC31xx devices, and the LaunchPad™ for CC32xx devices.

#### **Contents**

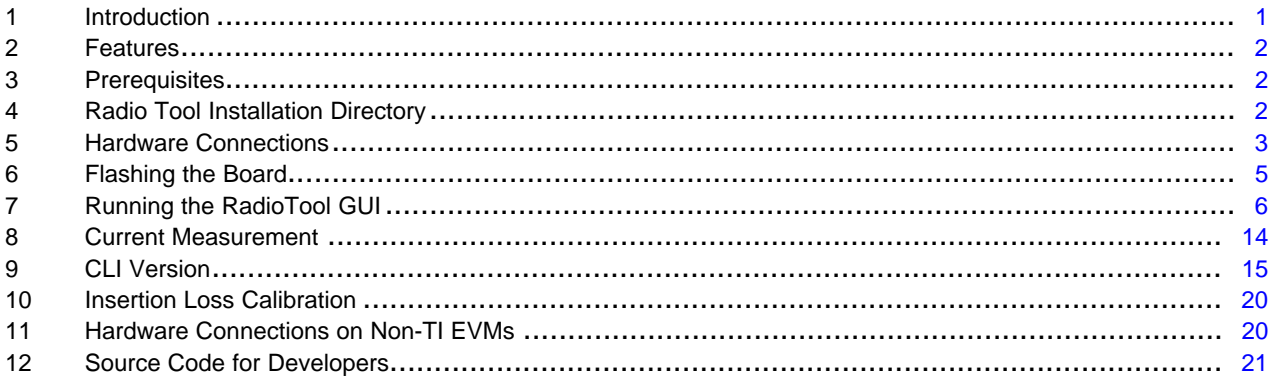

#### **Trademarks**

Texas Instruments, BoosterPack, LaunchPad, SimpleLink, Code Composer Studio are trademarks of Texas Instruments.

*Bluetooth* is a registered trademark of Bluetooth SIG, Inc.

Microsoft, Windows are registered trademarks of Microsoft Corporation.

Wi-Fi is a registered trademark of Wi-Fi Alliance.

All other trademarks are the property of their respective owners.

# <span id="page-0-0"></span>**1 Introduction**

The SimpleLink™ MCU portfolio offers a single development environment that delivers flexible hardware, software, and tool options for customers developing wired and wireless applications. With an ultimate goal of 100 percent code reuse across host MCUs, Wi-Fi®, *Bluetooth*® low energy, Sub-1 GHz devices, and more, choose the MCU or connectivity standard that fits your design. A one-time investment with the SimpleLink™ software development kit (SDK) lets you reuse often, opening the door to create unlimited applications. For more information, visit [www.ti.com/simplelink](http://www.ti.com/simplelink).

The main use of the Radio Tool is to serve as a control panel for direct access to the radio. The tool can be used for the radio frequency (RF) evaluation, and for certification purposes (such as FCC, ETSI, Telec, and so on). The tool is expected to work seamlessly on TI evaluation platforms: BoosterPack plus FTDI emulation board for CC31xx devices, and LaunchPad for CC32xx devices. If customers want to use the tool on their final platform, see [Section](#page-19-1) 11. The I/O levels of these lines should be kept at VBAT level (the same voltage that powers the CC31xx and CC32xx devices).

For reference RF numbers, see the *CC3120 [SimpleLink™](http://www.ti.com/lit/pdf/SWAS034) Wi-Fi® Wireless Network Processor, Internet-of-Things Solution for MCU [Applications](http://www.ti.com/lit/pdf/SWAS034) Data Sheet* and the *CC3220 [SimpleLink™](http://www.ti.com/lit/pdf/SWAS035) Wi-Fi® Wireless and [Internet-of-Things](http://www.ti.com/lit/pdf/SWAS035) Solution, a Single-Chip Wireless MCU Data Sheet*.

Texas **TRUMENTS** 

*Features* [www.ti.com](http://www.ti.com)

#### <span id="page-1-0"></span>**2 Features**

- Connection
	- CC3120/CC3135 through the SPI
	- CC3120/CC3135 through the UART
	- CC3220/CC3235x through the UART
- Acquires MAC address
- Acquires firmware information
- TX Transmission testing
	- Continuous
	- Packetized
	- Carrier Wave (CW)
- RX Receiver testing
	- Statistics
	- Rate histogram
	- RSSI histogram

#### <span id="page-1-1"></span>**3 Prerequisites**

#### *3.1 Software Downloads*

- *[SimpleLink™](http://www.ti.com/tool/cc3xxxradiotest) Wi-Fi® Radio Testing Tool*
- *Microsoft .NET [Framework](https://www.microsoft.com/en-us/download/details.aspx?id=49981) 4.6.1*
- Microsoft® *Visual C++ [Redistributable](https://www.microsoft.com/en-us/download/details.aspx?id=48145) Package for Visual Studio 2015*

#### *3.2 Hardware*

- One CC31xx BoosterPack™ plug-in module (CC31xxBOOST)
- One CC31xx Emulation BoosterPack™ module (CC31xxEMUBOOST)
- One CC32xx LaunchPad™ with CC3220R, CC32xxS, or CC32xxSF
- One Micro-USB cable
- One WLAN tester and RF equipment (for example, spectrum analyzer)

See the latest complete list of supported SimpleLink™ hardware at [www.ti.com/simplelink.](http://www.ti.com/simplelink)

# <span id="page-1-2"></span>**4 Radio Tool Installation Directory**

The installation process is made straightforward by following the steps. The default installation location is C:\TI\CC3120\_CC3220\_RadioTool\_<version>, but users can change it to any location they want.

[Table](#page-1-3) 1 lists the file directory structure after installation.

<span id="page-1-3"></span>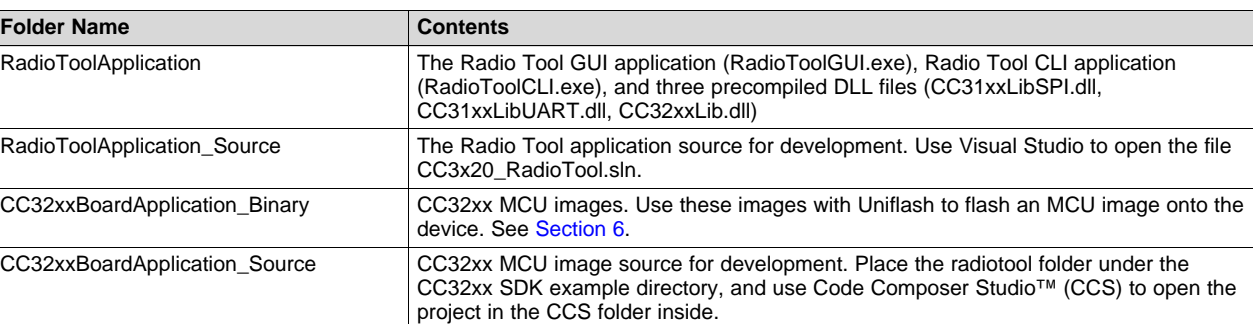

#### **Table 1. File Directory Structure**

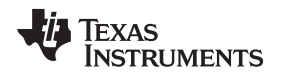

# <span id="page-2-0"></span>**5 Hardware Connections**

### *5.1 CC31xxBOOST Plus CC31XXEMUBOOST*

[Figure](#page-2-1) 1 shows how to mount the CC31xxBOOST board on top of the CC31XXEMUBOOST board. Ensure P1.1 of both boards is aligned with each other, as indicated by the white arrows on the boards.

<span id="page-2-1"></span>Connect the RF connector (J2 or J3) to a WLAN tester/RF equipment for measurements. Ensure the RF connection to the instrument is made before powering on the boards, so that the correct load impedance is provided during power on.

**Figure 1. CC31xxBOOST Board Mounted on Top of CC31XXEMUBOOST Board**

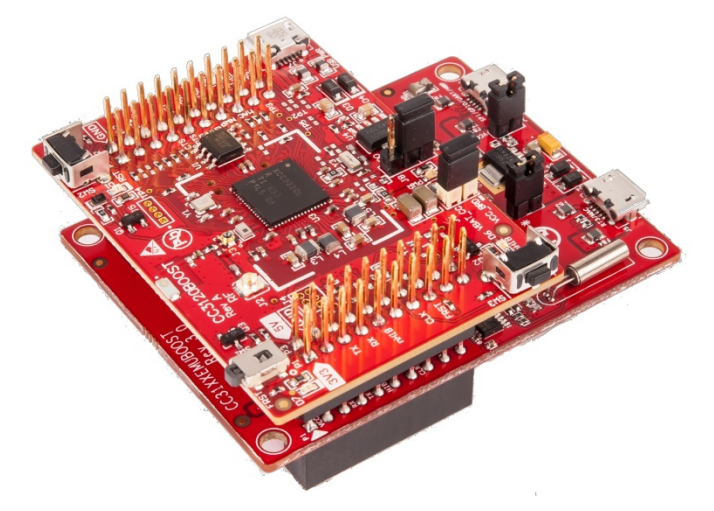

<span id="page-2-2"></span>To power the platforms, connect the J6 port of CC31XXEMUBOOST to the Windows® PC using a micro USB cable, as shown in [Figure](#page-2-2) 2. If the drivers are properly installed as mentioned during the SDK installation, the PC should recognize and list the connected device in the Device Manager, shown in [Figure](#page-3-0) 3. For details on driver and SDK installation, see the *[SimpleLink™](http://www.ti.com/lit/pdf/SWRU467) Wi-Fi® and Internet of Things CC3120 [Software](http://www.ti.com/lit/pdf/SWRU467) Getting Started Guide*.

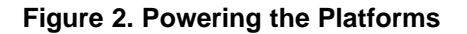

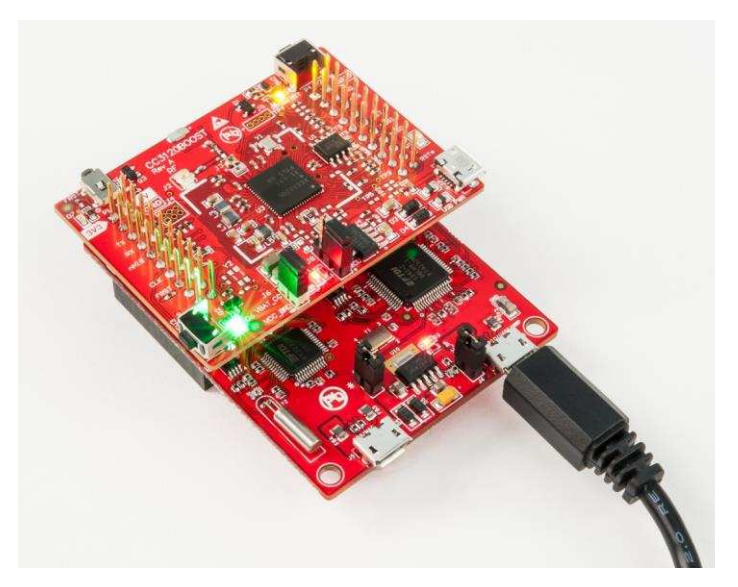

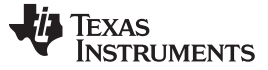

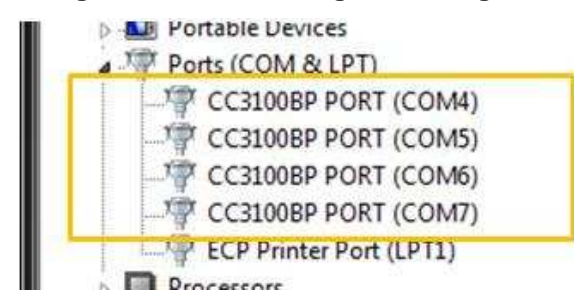

#### **Figure 3. Device Manager Showing Ports**

<span id="page-3-0"></span>By default, the RF path is routed to J3 (Murata RF Switch). To use J2 (uFL) for RF measurements, swap the position of the 0- $\Omega$  resistor to disconnect the path to the onboard antenna, and enable the path to the uFL connector.

#### **5.1.1 Using the UART Interface**

The emulation board enumerates the UART ports on the PC, as shown in [Figure](#page-3-0) 3. Keep a record of the third port number, because it is needed later for connection.

#### **5.1.2 Using the SPI Interface**

The SPI does not require users to choose a specific COM port. Simply select the CC31xx SPI option in the tool to start the connection. However, with SPI connection, only one CC31xx can be connected to a PC at a time. This is because Radio Tool cannot determine which CC31xx device to connect to if multiple CC31xx devices are present. For large volume testing, TI recommends using the CC31xx UART.

#### *5.2 CC32xx-LAUNCHXL*

Connect the RF connector to a WLAN tester/RF equipment for measurements, and the USB connector on the CC32xx LaunchPad™ to the PC. Ensure the RF connection to the instrument is made before powering on the board, so that the correct load impedance is provided during power on.

By default, the RF path is routed to J11 (Murata RF Switch). If users want to use J10 (uFL) for RF measurements, swap the position of the  $0-\Omega$  resistor to disconnect the path to the onboard antenna, and enable the path to the uFL connector.

The LaunchPad<sup>™</sup> enumerates COM ports in the Device Manager on the PC, as shown in [Figure](#page-3-1) 4. Keep a record of the Application/User UART port number, because it is needed later for the connection.

<span id="page-3-1"></span>While using TI's XDS LaunchPad™, the RadioTool GUI should automatically detect the correct UART number and set it on the GUI on the "COM Port" combo box.

#### **Figure 4. XDS Connection Ports for CC32xx LaunchPad™**

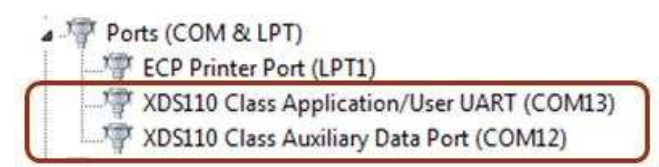

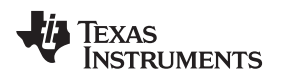

#### <span id="page-4-2"></span><span id="page-4-0"></span>**6 Flashing the Board**

The devices must be flashed with the correct ServicePack to operate this tool correctly. Every Radio Tool release has a corresponding ServicePack and SDK version.

If using the CC32xx device, the Radio Tool application must be flashed in addition to the ServicePack. The precompiled application binary is in the CC32xxBoardApplication Binary folder.

In case Uniflash is installed on the same windows machine as RadioTool, a predefined \*.sli image can be selected and programmed to the device as shown in [Figure](#page-4-1) 5.

<span id="page-4-1"></span>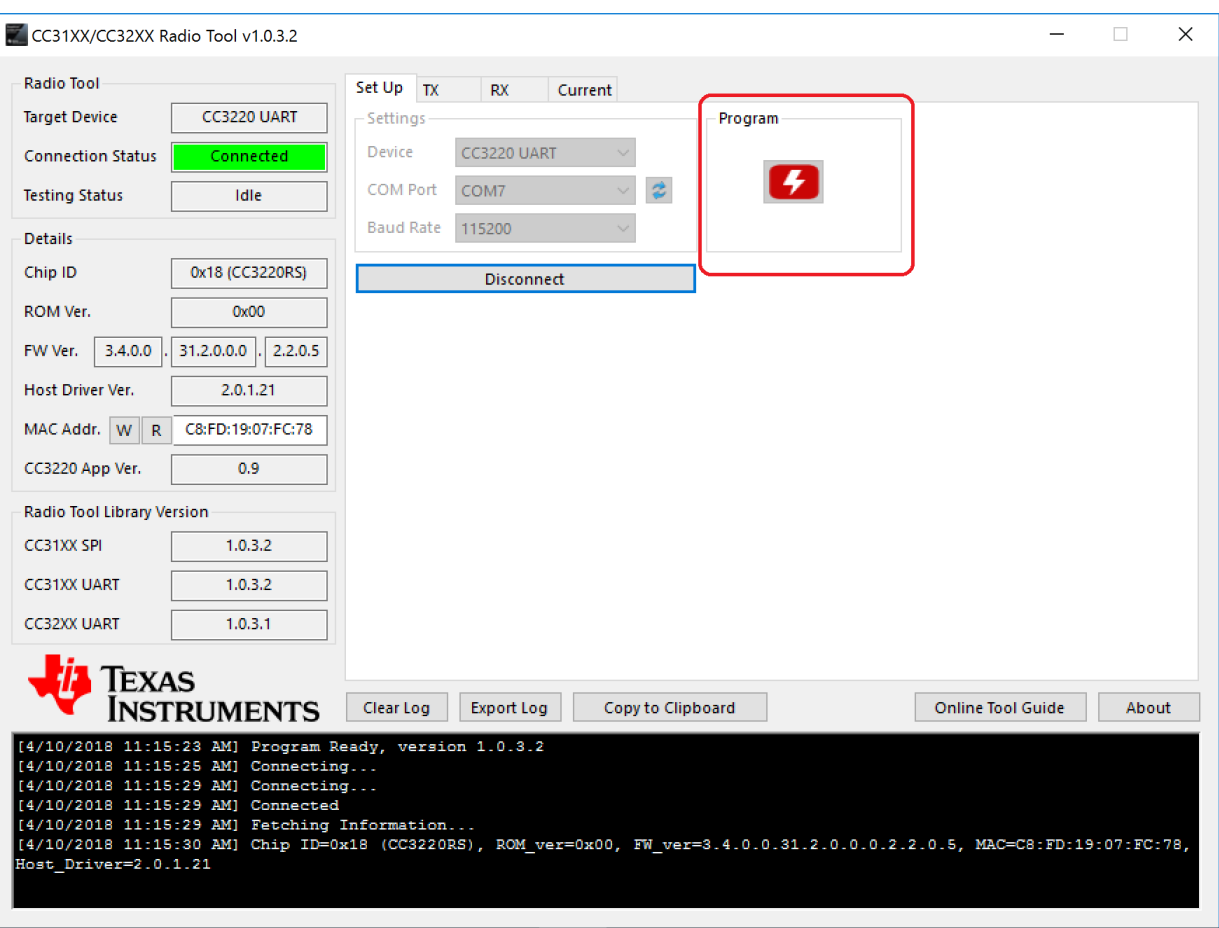

**Figure 5. RadioTool Setup Page**

For instructions on flashing the devices, see the *UniFlash CC3x20, CC3x35 [SimpleLink™](http://www.ti.com/lit/pdf/swru469) Wi-Fi® and Internet-on-a chip™ Solution [ImageCreator](http://www.ti.com/lit/pdf/swru469) and Programming Tool* for details.

*Running the RadioTool GUI* [www.ti.com](http://www.ti.com)

# <span id="page-5-0"></span>**7 Running the RadioTool GUI**

The GUI tool provides a user-friendly interface for using the Radio Tool.

### *7.1 Set Up Tab and General Information*

Users have three types of devices for connection:

• CC31xx SPI

This is not recommended to use because it is limited to connecting to one CC31xx board with this protocol. If more than one CC31xx is present, CC31xx UART is the recommended connection.

- CC31xx UART
- CC32xx UART

With the UART connection type selected, users can pick from a list of known COM port and baud rates. Click on the blue spinning arrows on the right to refresh the list if the if the appropriate COM port does not appear.

Upon a successful connection, the Details box on the left provides detailed device information on the connected device (see [Figure](#page-6-0) 6). Before proceeding, ensure the board is flashed with the desired image version.

FW Ver. (or Firmware version), is arranged as follows: <NWPversion>.<FWversion>.<PHYversion>

The CC32xx App Ver. information is applies only to CC32xx, and indicates the radio tool application version flashed onto the device.

The only supported baud rate now is 115200.

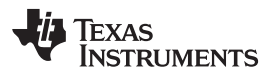

<span id="page-6-0"></span>

| CC31XX/CC32XX Radio Tool v1.0.3.2                                                                                                    |                       |                  |                   |                   |         |                          | п     | $\times$ |
|----------------------------------------------------------------------------------------------------|-----------------------|------------------|-------------------|-------------------|---------|--------------------------|-------|----------|
| <b>Radio Tool</b>                                                                                                    |                       | Set Up TX        | <b>RX</b>         | Current           |         |                          |       |          |
| <b>Target Device</b>                                                                                                    | CC3220 UART           | -Settings        |                   |                   | Program |                          |       |          |
| <b>Connection Status</b>                                                                                                    | Connected             | Device           | CC3220 UART       |                   |         |                          |       |          |
| <b>Testing Status</b>                                                                                                    | <b>Idle</b>           | COM Port         | COM7              | ż                 |         |                          |       |          |
| <b>Details</b>                                                                                                    |                       | <b>Baud Rate</b> | 115200            |                   |         |                          |       |          |
| Chip ID                                                                                                    | 0x18 (CC3220RS)       |                  | Disconnect        |                   |         |                          |       |          |
| ROM Ver.                                                                                                    | 0x00                  |                  |                   |                   |         |                          |       |          |
| 3.4.0.0<br>FW Ver.                                                                                                    | 2.2.0.5<br>31.2.0.0.0 |                  |                   |                   |         |                          |       |          |
| Host Driver Ver.                                                                                                    | 2.0.1.21              |                  |                   |                   |         |                          |       |          |
| MAC Addr. W<br>l R                                                                                                    | C8:FD:19:07:FC:78     |                  |                   |                   |         |                          |       |          |
| CC3220 App Ver.                                                                                                    | 0.9                   |                  |                   |                   |         |                          |       |          |
| Radio Tool Library Version                                                                                                    |                       |                  |                   |                   |         |                          |       |          |
| CC31XX SPI                                                                                                    | 1.0.3.2               |                  |                   |                   |         |                          |       |          |
| CC31XX UART                                                                                                    | 1.0.3.2               |                  |                   |                   |         |                          |       |          |
| <b>CC32XX UART</b>                                                                                                    | 1.0.3.1               |                  |                   |                   |         |                          |       |          |
| Texas                                                                                                    |                       |                  |                   |                   |         |                          |       |          |
|                                                                                                    | Instruments           | Clear Log        | <b>Export Log</b> | Copy to Clipboard |         | <b>Online Tool Guide</b> | About |          |
| [4/10/2018 11:19:48 AM] Set power command.<br>٨<br>[4/10/2018 11:46:28 AM] Disconnecting<br>[4/10/2018 11:46:28 AM] Disconnected<br>[4/10/2018 2:00:33 PM] Connecting<br>[4/10/2018 2:00:33 PM] Connected<br>[4/10/2018 2:00:33 PM] Fetching Information<br>[4/10/2018 2:00:34 PM] Chip ID=0x18 (CC3220RS), ROM ver=0x00, FW ver=3.4.0.0.31.2.0.0.0.2.2.0.5,<br>MAC=C8:FD:19:07:FC:78, Host Driver=2.0.1.21 |                       |                  |                   |                   |         |                          |       |          |

**Figure 6. RadioTool Setup Page With Connected Device**

# <span id="page-6-1"></span>*7.2 GUI TX Testing*

[Table](#page-6-1) 2 lists the three types of TX testing that are supported.

#### **Table 2. TX Testing**

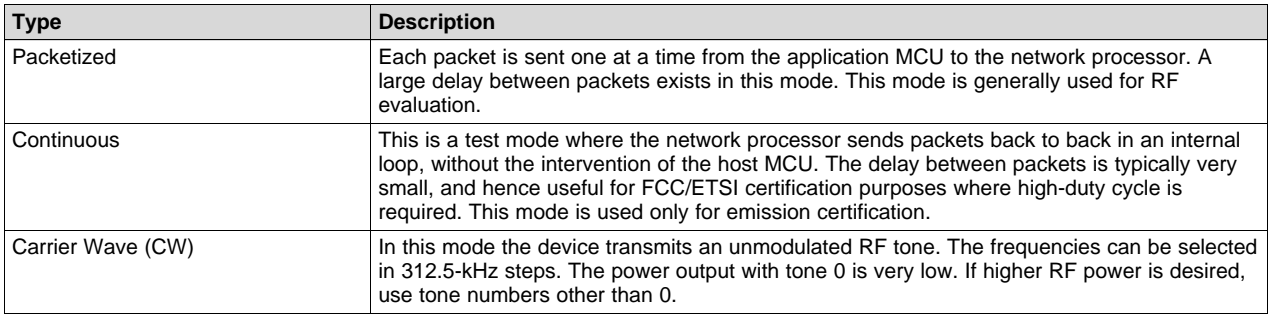

Some fields are enabled/disabled depending on the type of test the user is running. For example, the Amount parameter is disabled only when the Continuous testing type is selected.

[Table](#page-7-0) 3 lists parameter explanations.

<span id="page-7-0"></span>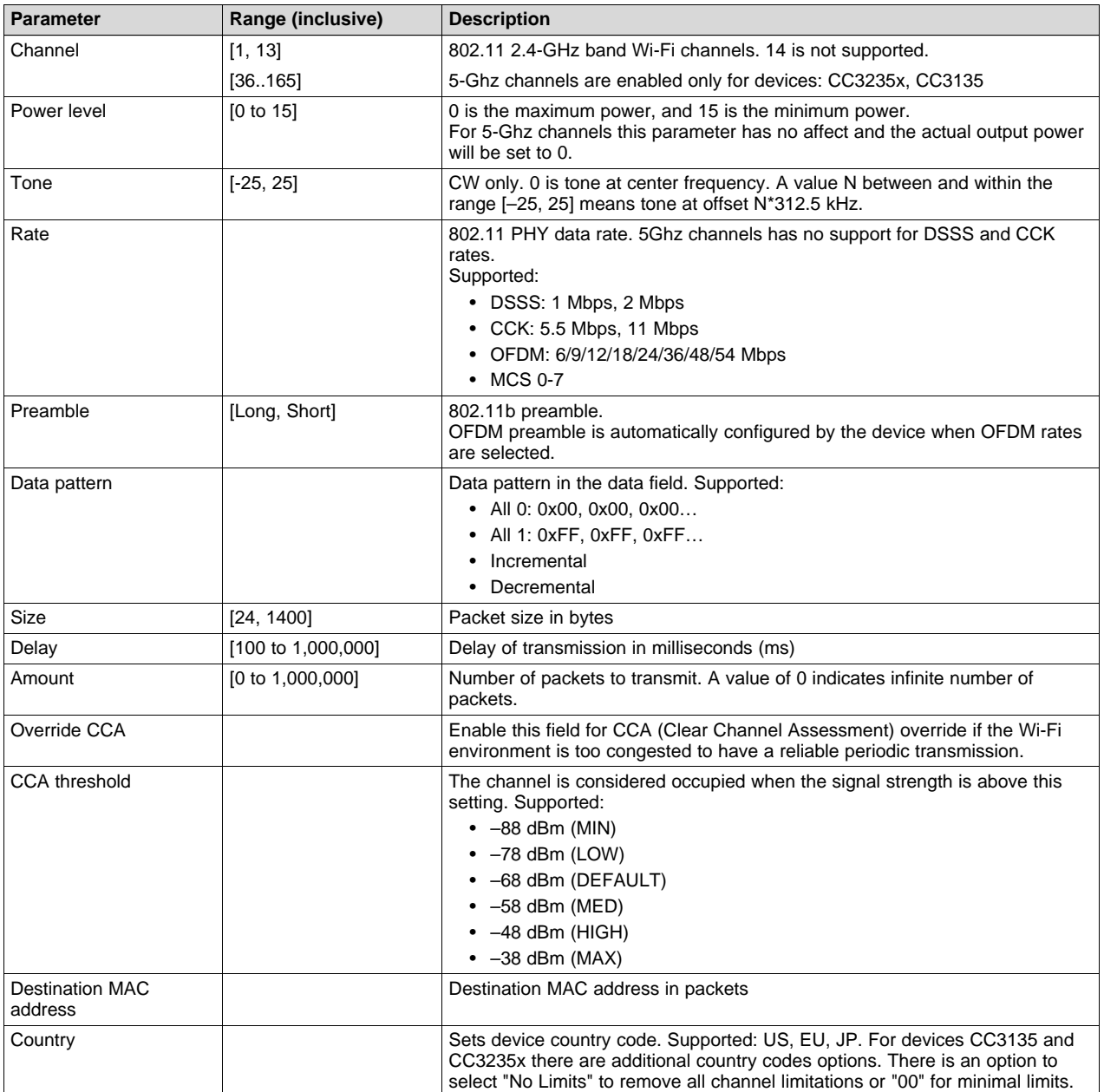

### **Table 3. Parameter Explanation**

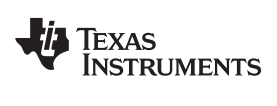

<span id="page-8-0"></span>

[Figure](#page-8-0) 7 shows the RadioTool GUI in the TX Tab.

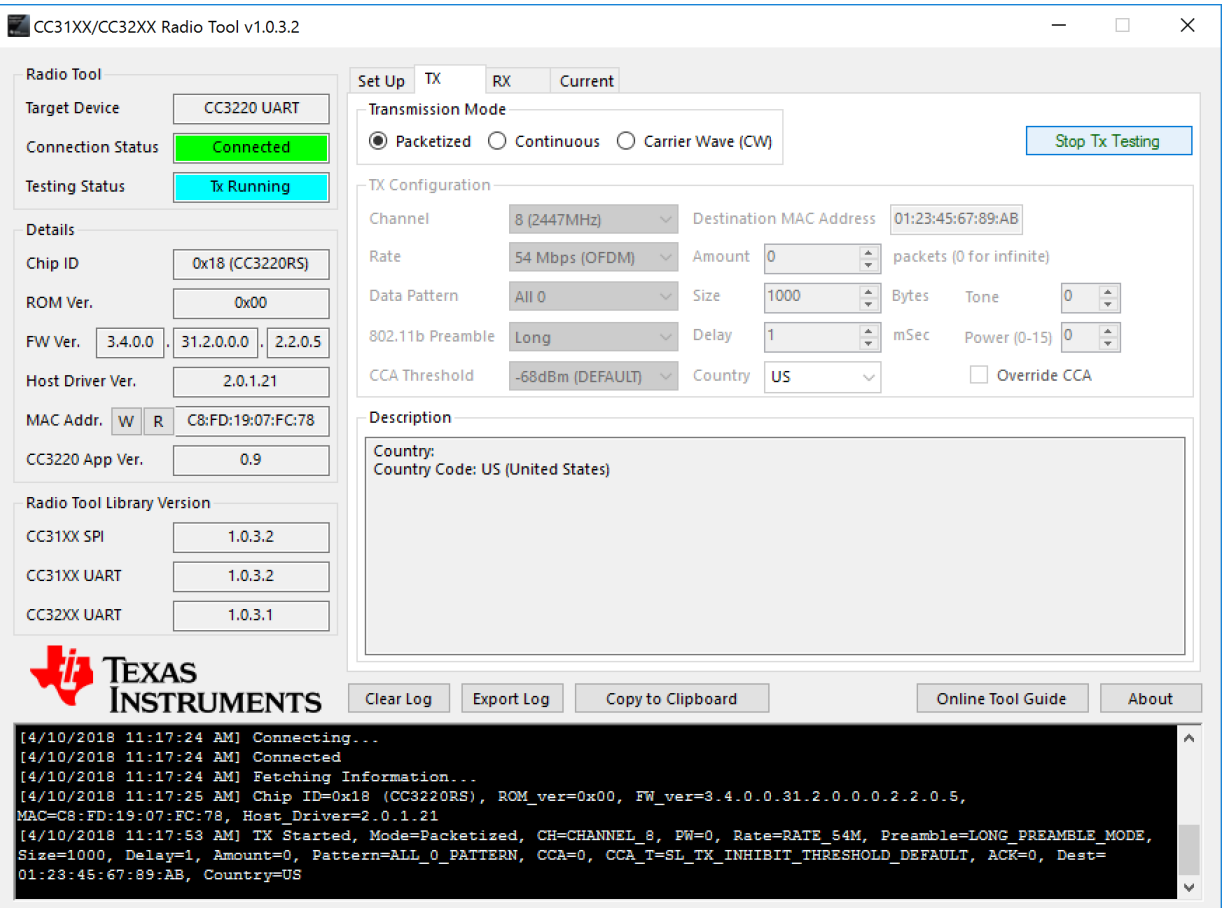

**Figure 7. RadioTool GUI in TX Tab**

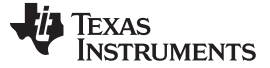

### *7.3 GUI RX Testing*

RX testing is used for gathering Wi-Fi statistics in the air within a specified channel in case of external antenna. While using RF connector for accurate RF tests the packets will be accepted by the RF connected path.

**Duration:** Statistics gathering time can be specified with a fixed duration, or 0 to make the testing time indefinite, until the user presses the STOP button. Statistics are gathered automatically whenever the RX testing is stopped. However, users may choose to gather the statistics any time before RX testing ends by clicking the Get Statistics button. [Table](#page-9-0) 4 lists fields explanations.

<span id="page-9-0"></span>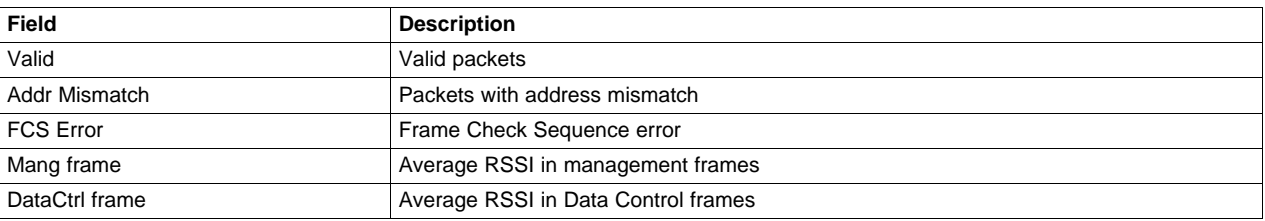

#### **Table 4. Fields Explanation**

#### [Figure](#page-9-1) 8 lists the RadioTool GUI in the RX Tab.

<span id="page-9-1"></span>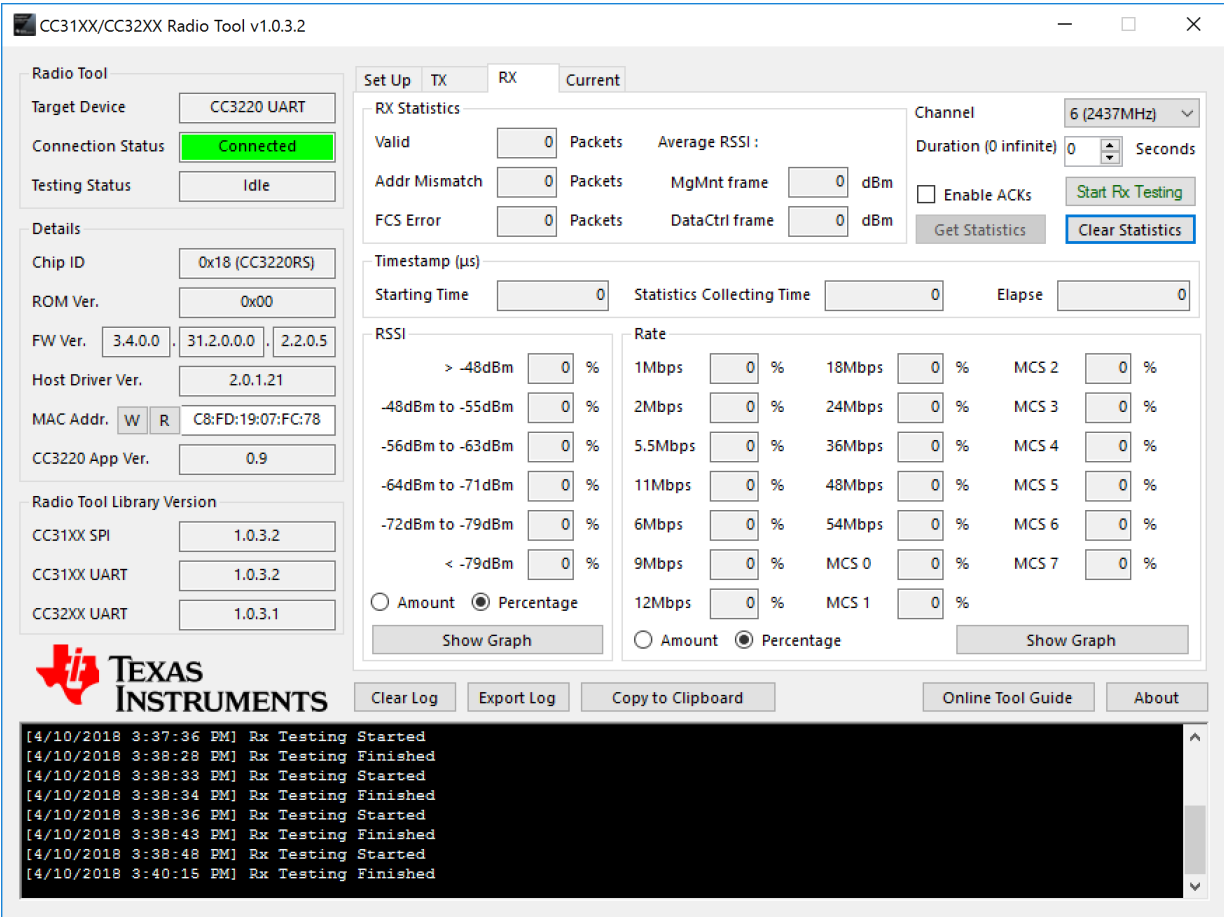

#### **Figure 8. RadioTool GUI in RX Tab**

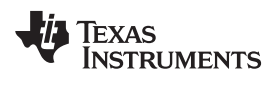

<span id="page-10-0"></span>

[Figure](#page-10-0) 9 lists the RadioTool GUI in the RX Tab with Running in Progress.

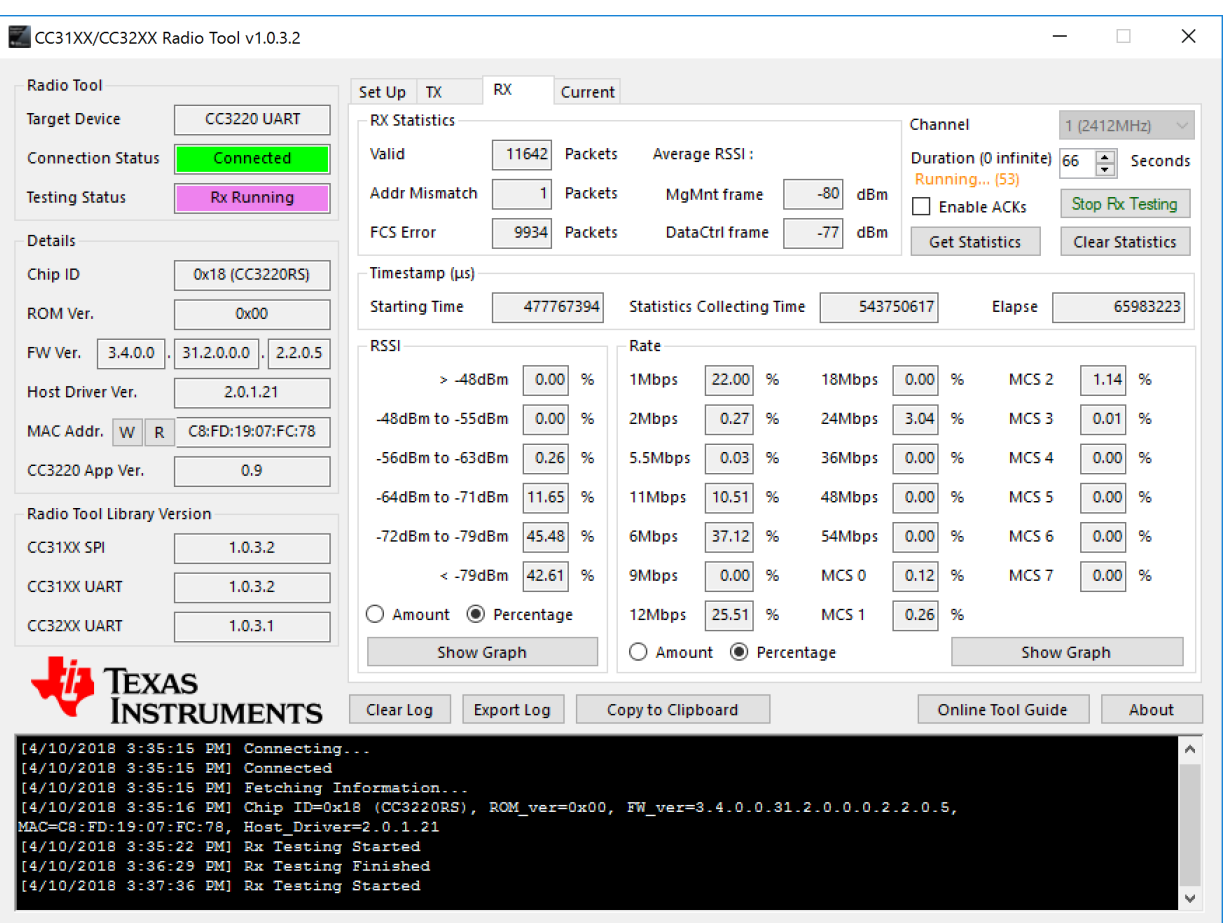

# **Figure 9. RadioTool GUI in RX Tab With Running in Progress**

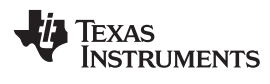

[Figure](#page-11-0) 10 shows gathered statistics. Rates and RSSIs are displayed as percentages.

<span id="page-11-0"></span>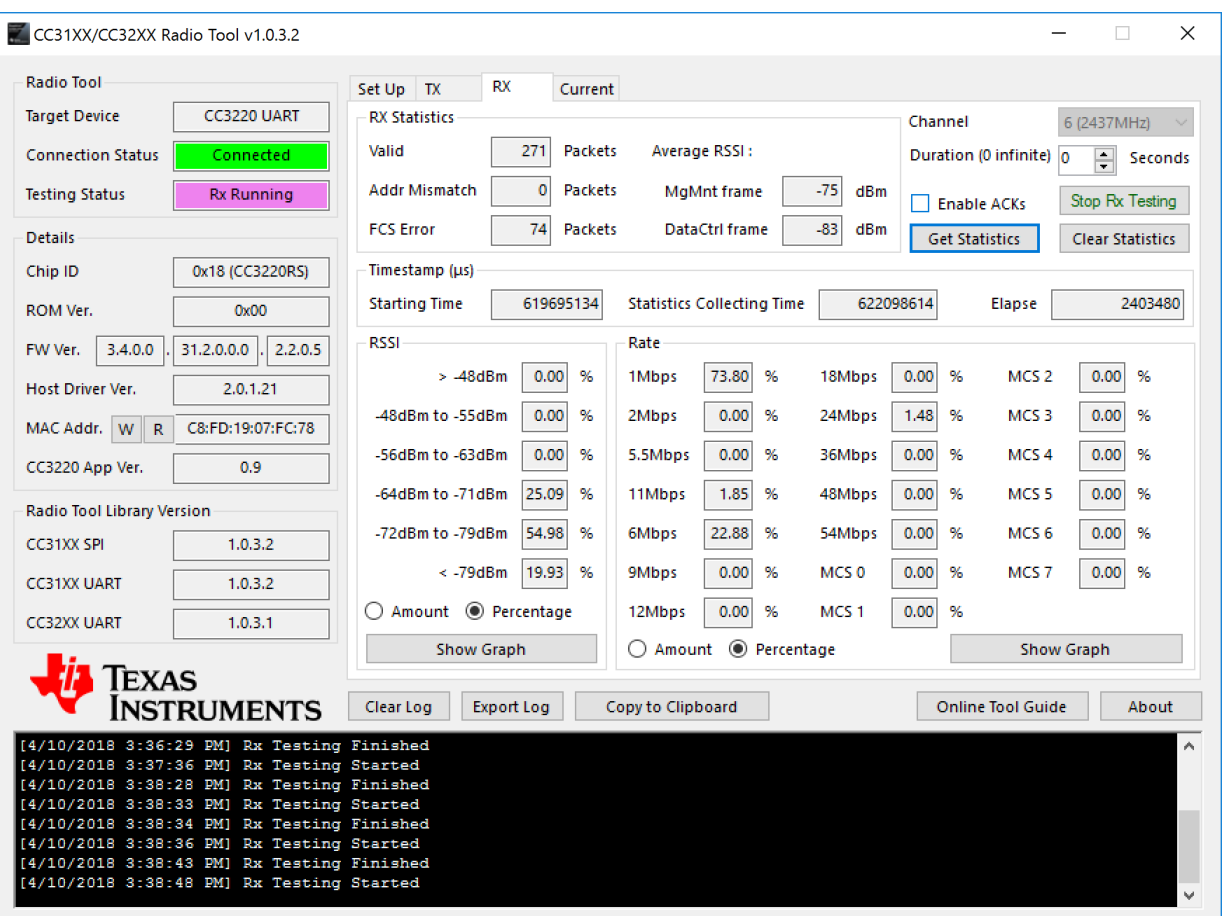

#### **Figure 10. RadioTool GUI in RX Tab With Statistics**

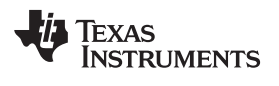

<span id="page-12-0"></span>

Users may also click on the Show Graph buttons to show a bar graph representation of rates or RSSI. [Figure](#page-12-0) 11 shows the RSSI histogram graph in amounts.

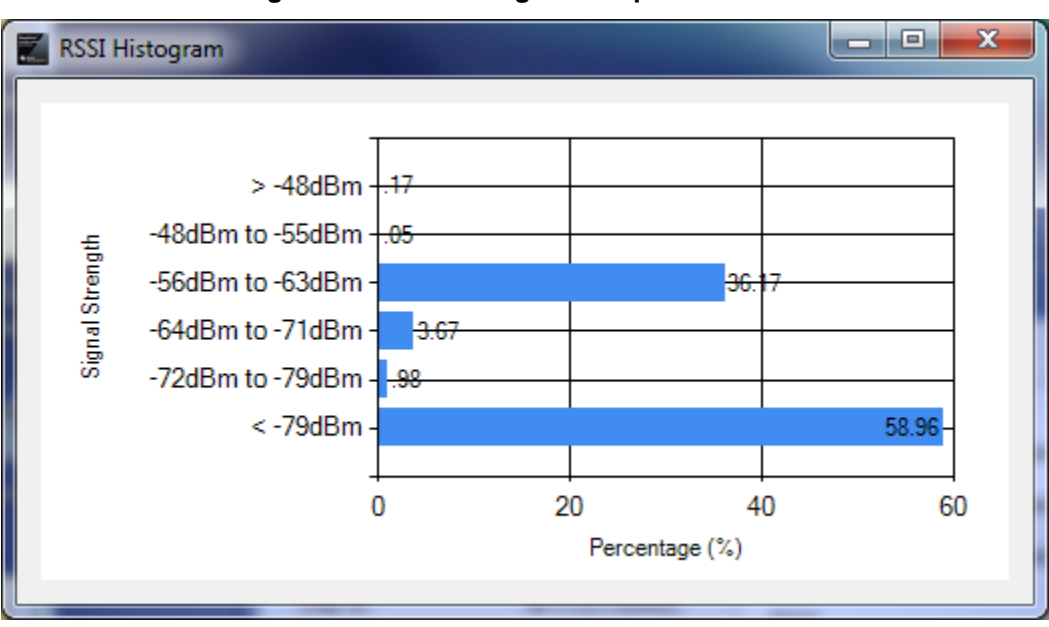

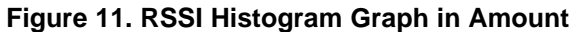

[Figure](#page-12-1) 12 shows the rate histogram graph in percentages.

<span id="page-12-1"></span>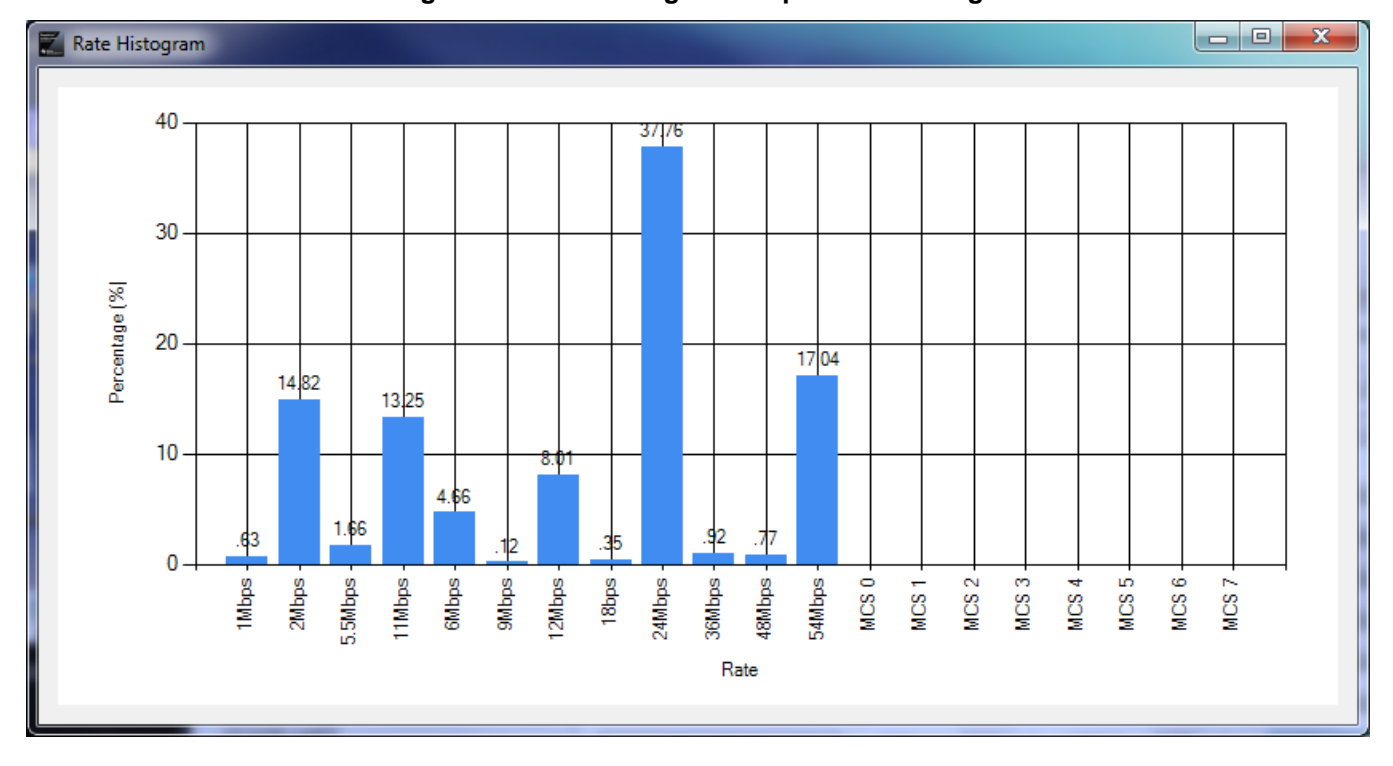

# **Figure 12. Rate Histogram Graph in Percentage**

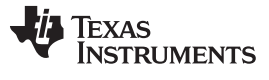

#### *Current Measurement* [www.ti.com](http://www.ti.com)

#### <span id="page-13-0"></span>**8 Current Measurement**

The current measurement tab ([Figure](#page-13-1) 13) contains two options for static current measurements for a predefined amount of time. The first mode is Low Power down and the second more is Hibernate. By using this tab, the device's current consumption when in a low-power state can be observed with an external current measuring tool.

<span id="page-13-1"></span>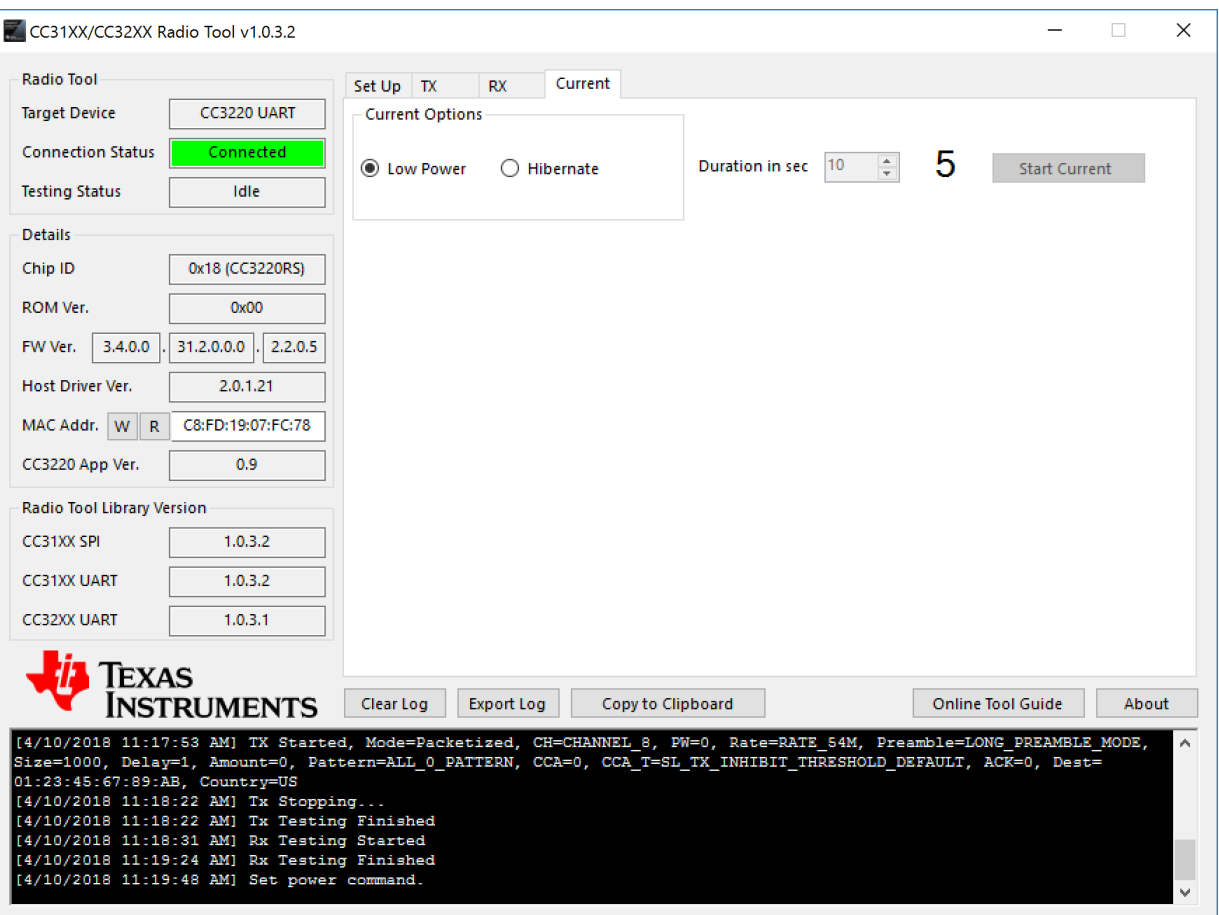

**Figure 13. Current Tab Modes**

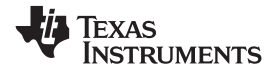

# **9 CLI Version**

The CLI tool provides a traditional command line version of the Radio Tool. This version is especially useful when performing large-scale automated testings. The RadioToolCLI.exe application is in the RadioToolApplication directory. Use CMD or batch files to execute the commands.

```
Usage: RadioToolCLI -X [-P=port] [-B=baud] [-M] [-F] [-T|-R|-POW]
       RadioToolCLI [-h|--help] [-i|--info]
```
Options:

<span id="page-14-0"></span>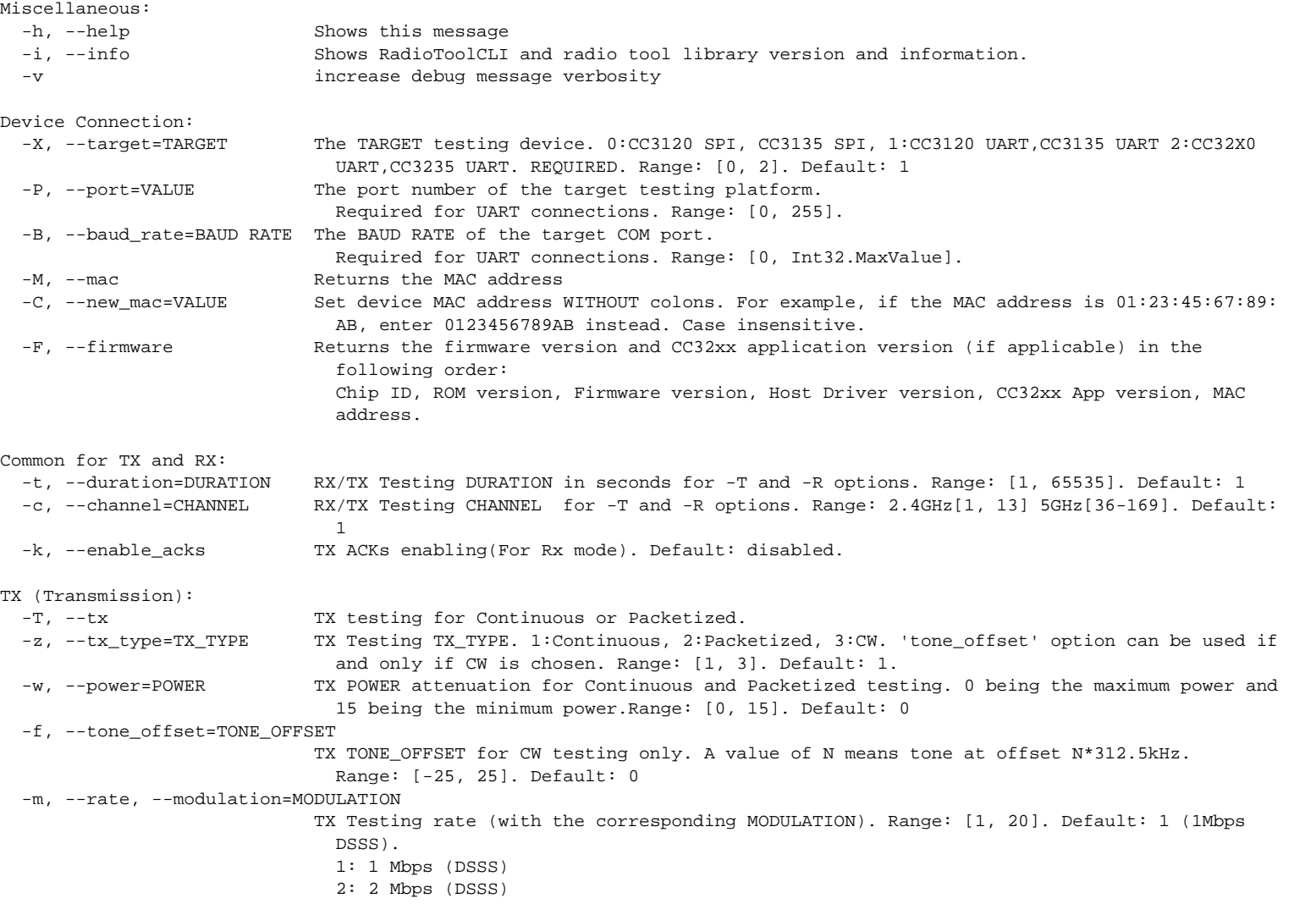

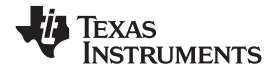

*CLI Version* [www.ti.com](http://www.ti.com)

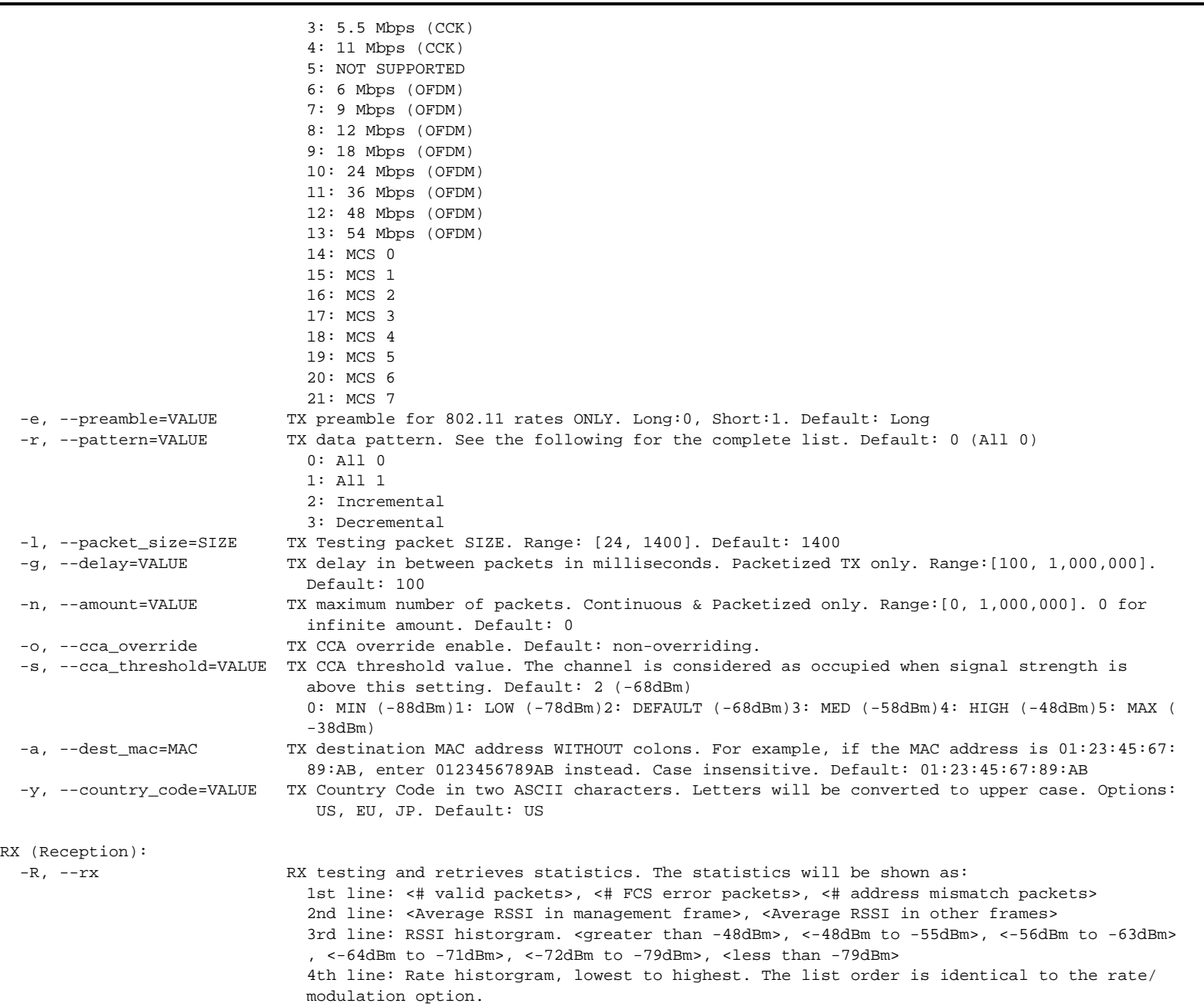

### **TEXAS INSTRUMENTS**

```
www.ti.com CLI Version
```
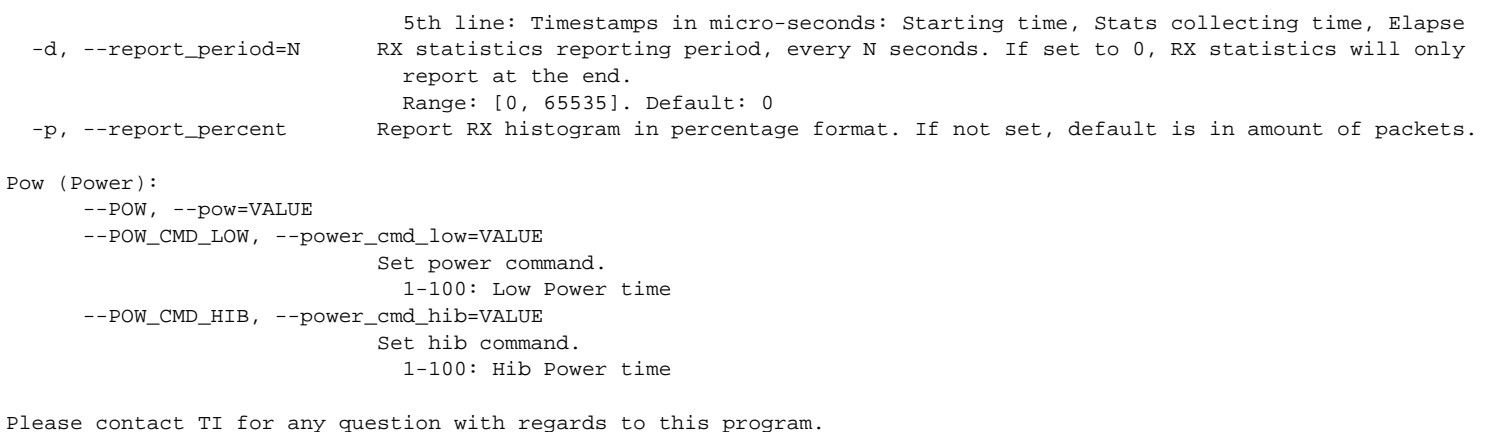

Example commands follow:

::Show the help page RadioToolCLI.exe -h

::Show the help page RadioToolCLI.exe --help

::Show the help page RadioToolCLI.exe /h

::Show the Firmware version and MAC address of CC31xx via UART RadioToolCLI.exe -X1 -P7 -B115200 -F

- ::TX Continuous ::CC31xx via SPI ::channel 1 ::1Mbps DSSS ::max power ::packet size 1400bytes ::destination MAC address 01:23:45:67:89:AB ::infinite amount of packets ::long preamble ::all 0 pattern ::1 second testing time RadioToolCLI.exe -X0 -T ::TX Continuous ::CC31xx via UART
- ::channel 1
- ::54Mbps OFDM
- ::max power

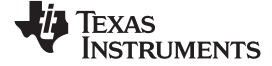

*CLI Version* [www.ti.com](http://www.ti.com)

```
::packet size 1400bytes
::destination MAC address 01:23:45:67:89:AB
::infinite amount of packets
::long preamble
::all 0 pattern
::10 seconds testing time
RadioToolCLI.exe -X1 -P7 -B115200 -T -z1 -c1 -m13 -w0 -l1400 -a 0123456789AB -n0 -e0 -r0 -t10
::TX Packetized
::CC32xx via UART
::channel 1
::1Mbps DSSS
::max power
::packet size 512bytes
::destination MAC address EE:EE:EE:EE:0E:EE
::100ms delay
::long preamble
::incremental pattern
RadioToolCLI.exe -X2 -P7 -B115200 -T -z2 -c1 -m1 -w0 -l512 -a EEEEEEEE0EEE -n0 -e0 -r1 -t10
::TX CW
::CC31xx via SPI
::channel 6
::1Mbps DSSS
::-10 OFFSET (-3.125Mhz)
RadioToolCLI.exe -X0 -T -z3 -c6 -m1 -f -10 -t10
::RX
::CC31xx via UART
::channel 6
::show as number of packets
::20 seconds testing time
::only report statistics at the end
RadioToolCLI.exe -X1 -P7 -B115200 -c6 -R -t20
::sample output
693, 64, 0
-64, -64128, 128, 211, 10, 2, 158, 184
492, 492, 2, 9, 0, 190, 0, 0, 0, 0, 0, 0, 0, 0, 0, 0, 0, 0, 0, 0, 0
171504, 20212985, 20041481
RX Finished: SUCCESS
::RX
::CC31xx via UART
::channel 11
::show as percentage
::5 seconds testing time
::report statistics every 1 second
::verbose
```
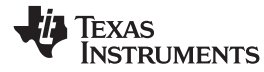

RadioToolCLI.exe --target=1 --port 7 /baud\_rate 115200 -c11 /R -d=1 /t=5 -v ::sample output Connecting... Connected RX Testing Started RX Testing Started. The program will last 5 second(s) and report every 1 second(s). 54, 1, 0  $-52, 0$ 31, 31, 0, 21, 0, 0, 2 2, 2, 0, 0, 0, 52, 0, 0, 0, 0, 0, 0, 0, 0, 0, 0, 0, 0, 0, 0, 0 174708, 1227552, 1052844 113, 3, 0  $-59, -79$ 48, 48, 1, 36, 0, 3, 25 25, 25, 0, 3, 0, 85, 0, 0, 0, 0, 0, 0, 0, 0, 0, 0, 0, 0, 0, 0, 0 1227567, 2222249, 994682 63, 1, 0  $-54, 0$ 29, 29, 0, 30, 0, 0, 4 4, 4, 0, 0, 0, 59, 0, 0, 0, 0, 0, 0, 0, 0, 0, 0, 0, 0, 0, 0, 0 2222264, 3236292, 1014028 77, 2, 0  $-57, -54$ 33, 33, 1, 31, 5, 0, 7 7, 7, 0, 0, 0, 67, 0, 0, 0, 0, 0, 0, 0, 0, 0, 0, 0, 0, 0, 0, 3 3236306, 4250366, 1014060 82, 3, 0 -55, -79 35, 35, 0, 33, 0, 8, 6 6, 6, 2, 1, 5, 68, 0, 0, 0, 0, 0, 0, 0, 0, 0, 0, 0, 0, 0, 0, 0 4250381, 5264337, 1013956 RX Finished: SUCCESS

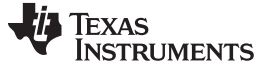

#### <span id="page-19-0"></span>**10 Insertion Loss Calibration**

The TX power levels and RX sensitivity numbers quoted in the data sheet are at the device RF pin. Additional losses due to onboard filter, PCB trace, connectors, and cables used to connect to the external RF equipment should be accounted for separately by adding their insertion losses.

On the TI EVMs, the onboard filter insertion loss is typically 1 dB (maximum of 1.35 dB); the PCB trace plus RF connector loss is approximately 0.4 dB. These losses must be accounted for while evaluating the performance. If the user has a different filter or a different trace on their PCB, they must measure their insertion loss separately. The insertion loss of the cable used to connect the EVM to the external equipment can be measured using a network analyzer.

#### <span id="page-19-1"></span>**11 Hardware Connections on Non-TI EVMs**

To use the Radio Tool on platforms other than TI EVMs, the interface signals from the emulation board can be wired to the corresponding pins on the custom platform (see [Table](#page-19-2) 5, [Table](#page-19-3) 6, and [Table](#page-19-4) 7). The signal voltage level from the emulation board LaunchPad<sup>™</sup> is 3.3 V, and the V<sub>CC</sub> level is 3.3 V. This V<sub>CC</sub> can also be used to power the CC31xx and CC32xx devices on the custom platform. Make sure the I/O voltage levels between the emulation board and the device on the EVM are the same.

<span id="page-19-2"></span>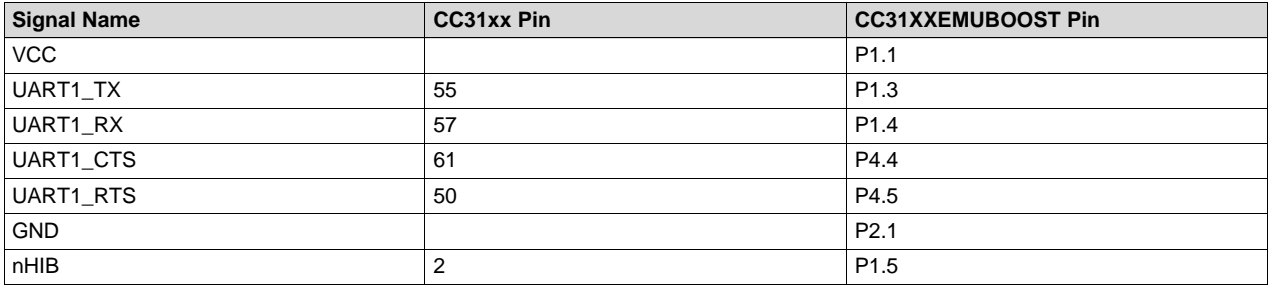

#### **Table 5. Connections for CC31XXEMUBOOST to a Custom CC31xx Platform (UART Connection)**

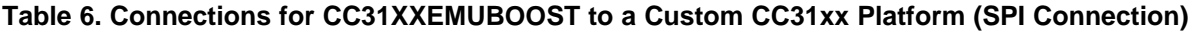

<span id="page-19-3"></span>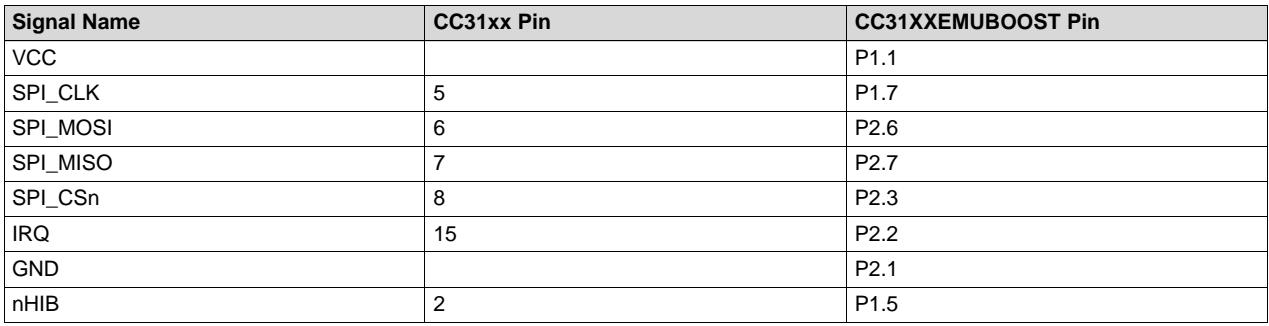

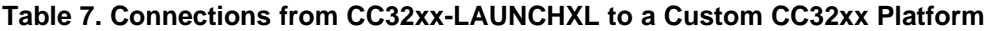

<span id="page-19-4"></span>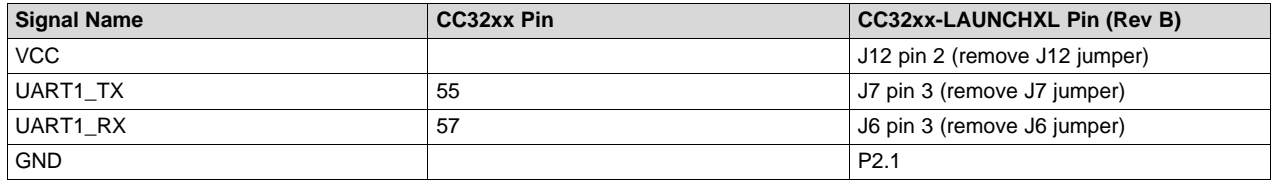

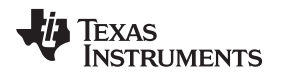

# <span id="page-20-0"></span>**12 Source Code for Developers**

# *12.1 RadioTool Application Sources*

Source codes of the Radio Tool are in the RadioToolApplication\_Source directory of the installation location. Users need the following:

- Visual Studio 2015 (minimum)
- Full-featured IAR [Workbench](http://www.iar.com/Service-Center/Downloads/) for ARM (check SDK release notes for the proper IAR version to use)
- Code Composer Studio™ IDE

# *12.2 CC32xx Application Source*

The CC32xx onboard application source is in the CC32xxBoardApplication\_Source directory. Simply copy this source into the example folder of the CC32xx SDK. Use CCS or IAR to open the project workspace.

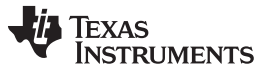

*Revision History* [www.ti.com](http://www.ti.com)

# **Revision History**

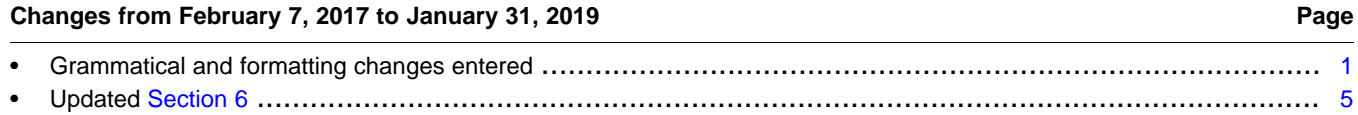

#### **IMPORTANT NOTICE AND DISCLAIMER**

TI PROVIDES TECHNICAL AND RELIABILITY DATA (INCLUDING DATASHEETS), DESIGN RESOURCES (INCLUDING REFERENCE DESIGNS), APPLICATION OR OTHER DESIGN ADVICE, WEB TOOLS, SAFETY INFORMATION, AND OTHER RESOURCES "AS IS" AND WITH ALL FAULTS, AND DISCLAIMS ALL WARRANTIES, EXPRESS AND IMPLIED, INCLUDING WITHOUT LIMITATION ANY IMPLIED WARRANTIES OF MERCHANTABILITY, FITNESS FOR A PARTICULAR PURPOSE OR NON-INFRINGEMENT OF THIRD PARTY INTELLECTUAL PROPERTY RIGHTS.

These resources are intended for skilled developers designing with TI products. You are solely responsible for (1) selecting the appropriate TI products for your application, (2) designing, validating and testing your application, and (3) ensuring your application meets applicable standards, and any other safety, security, or other requirements. These resources are subject to change without notice. TI grants you permission to use these resources only for development of an application that uses the TI products described in the resource. Other reproduction and display of these resources is prohibited. No license is granted to any other TI intellectual property right or to any third party intellectual property right. TI disclaims responsibility for, and you will fully indemnify TI and its representatives against, any claims, damages, costs, losses, and liabilities arising out of your use of these resources.

TI's products are provided subject to TI's Terms of Sale ([www.ti.com/legal/termsofsale.html\)](http://www.ti.com/legal/termsofsale.html) or other applicable terms available either on [ti.com](http://www.ti.com) or provided in conjunction with such TI products. TI's provision of these resources does not expand or otherwise alter TI's applicable warranties or warranty disclaimers for TI products.

> Mailing Address: Texas Instruments, Post Office Box 655303, Dallas, Texas 75265 Copyright © 2019, Texas Instruments Incorporated